#### 5.8 実施結果集計表

#### (1)実施結果集計処理のフロー図

実施結果集計の処理手順を下記フロー図に示します。

①「処理選択」画面から「実施結果集計表」をクリックし、実施結果情報の「実施 結果の集計画面」画面を開きます。

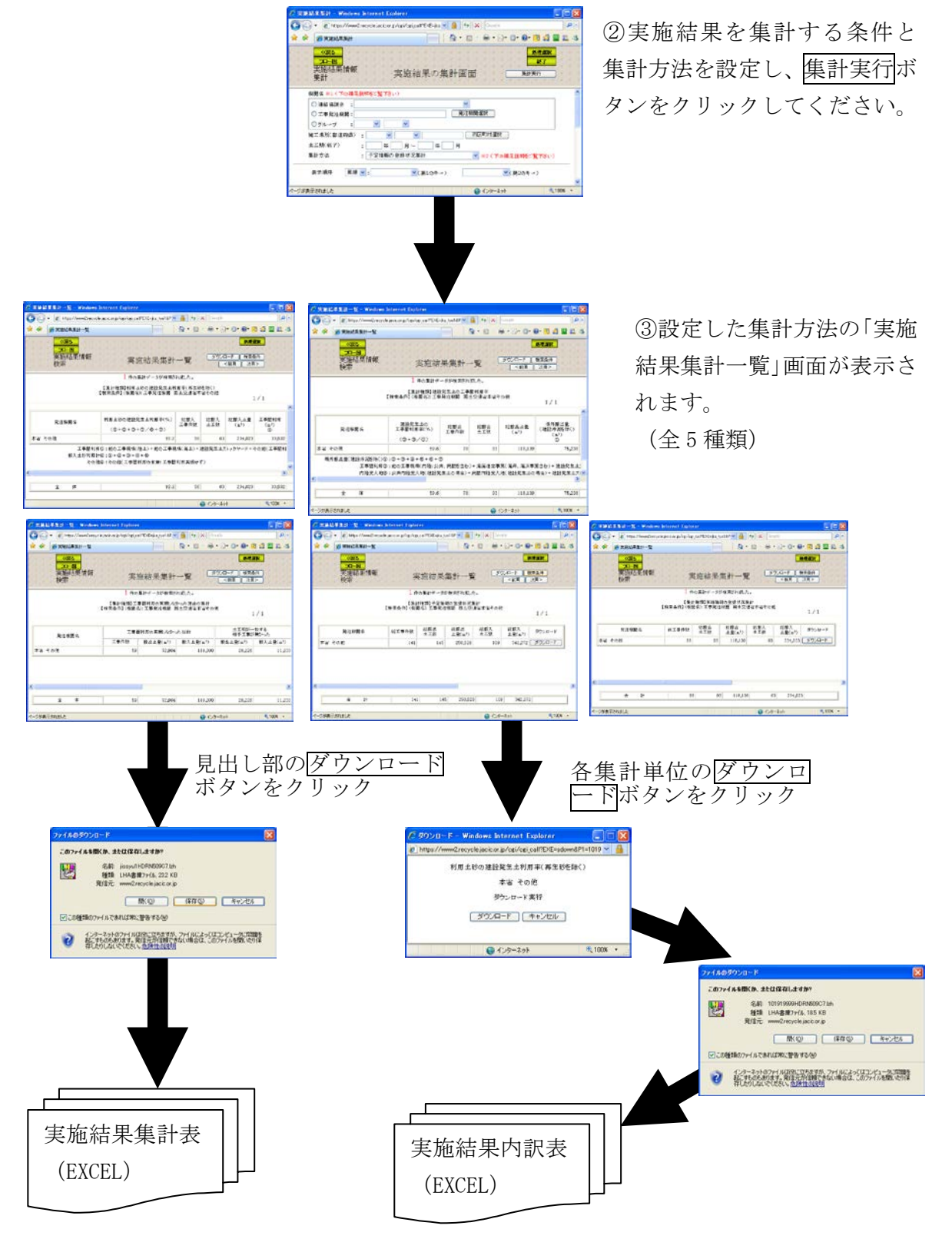

#### (2)「実施結果の集計画面」画面

「処理選択」画面から「実施結果集計表」をクリックすると、実施結果情報の絞 り込み、及び集計方法を設定するための「実施結果の集計画面」画面が表示されま す。調査結果を出力する条件及び集計方法を設定し、集計実行ボタンをクリックし てください。

集計方法ごとの実施結果集計一覧表の表示を行います。

- a.利用土砂の建設発生土利用率(再生砂を除く)
- b. 建設発生土の工事間利用率
- c.工事間利用の実現しなかった理由の集計
- d.予定情報の登録状況集計
- e. 実績情報の登録状況集計

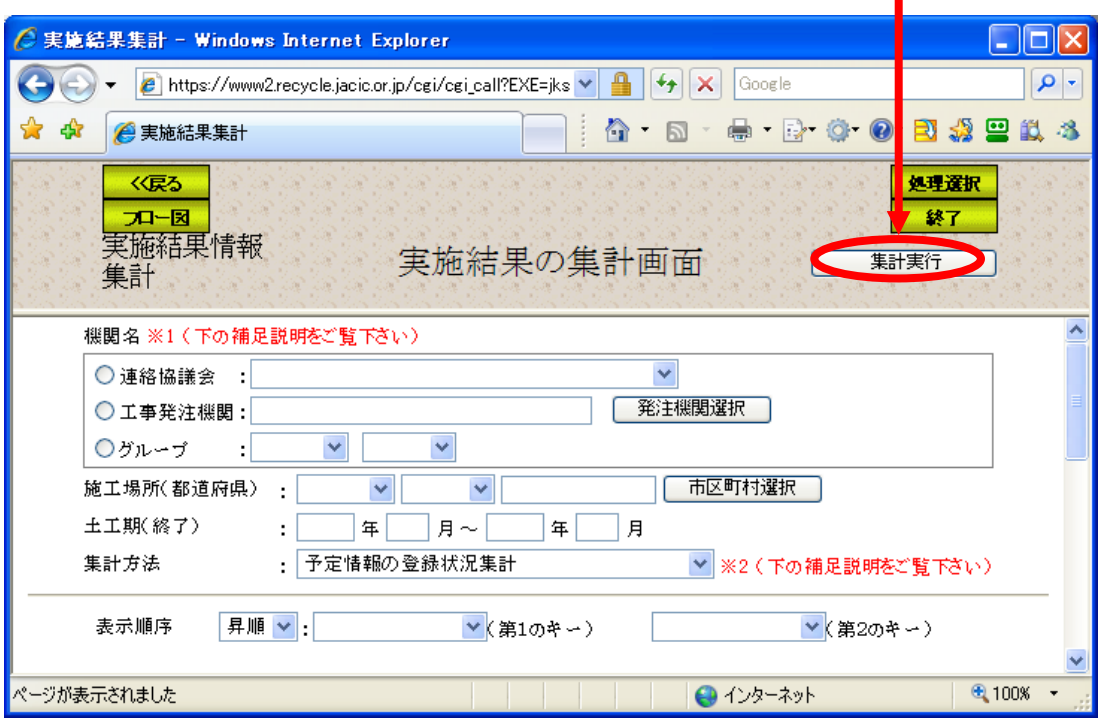

<選択・入力項目の説明>

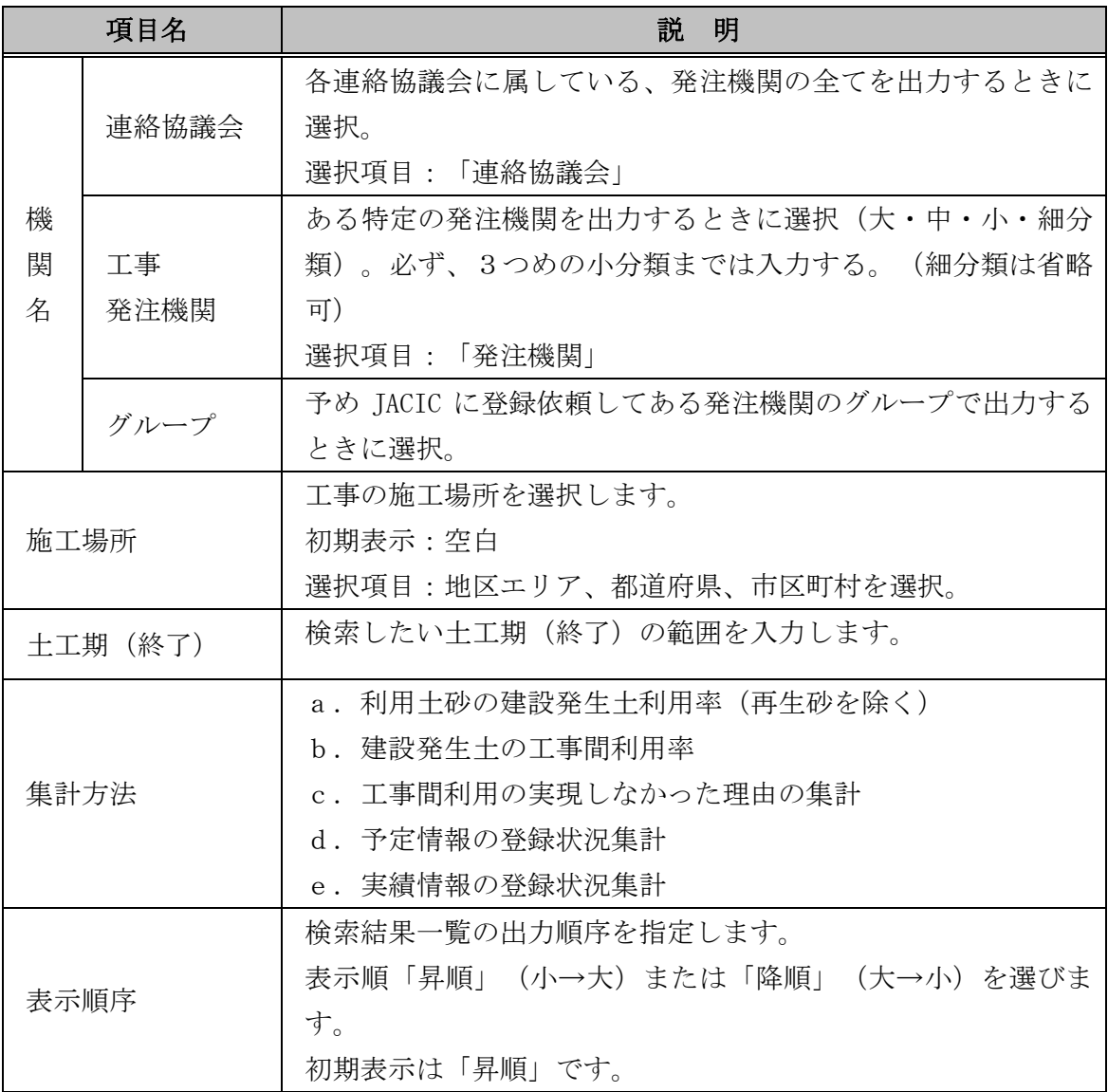

#### (3)「実施結果集計一覧」画面 「利用土砂の建設発生土利用率 (再生砂を除く)1

「実施結果の集計画面」画面において、集計方法を「利用土砂の建設発生土利用 率(再生砂を除く)]を選択して集計を実行すると、[利用土砂の建設発生土利用率 (再生砂を除く)]の「実施結果集計一覧」画面が表示されます。集計結果表をダ ウンロードする場合は見出し部のダウンロードボタンをクリックしてください。ま た、集計単位の内訳表をダウンロードする場合は、各集計単位のダウンロードボタ ンをクリックしてください。

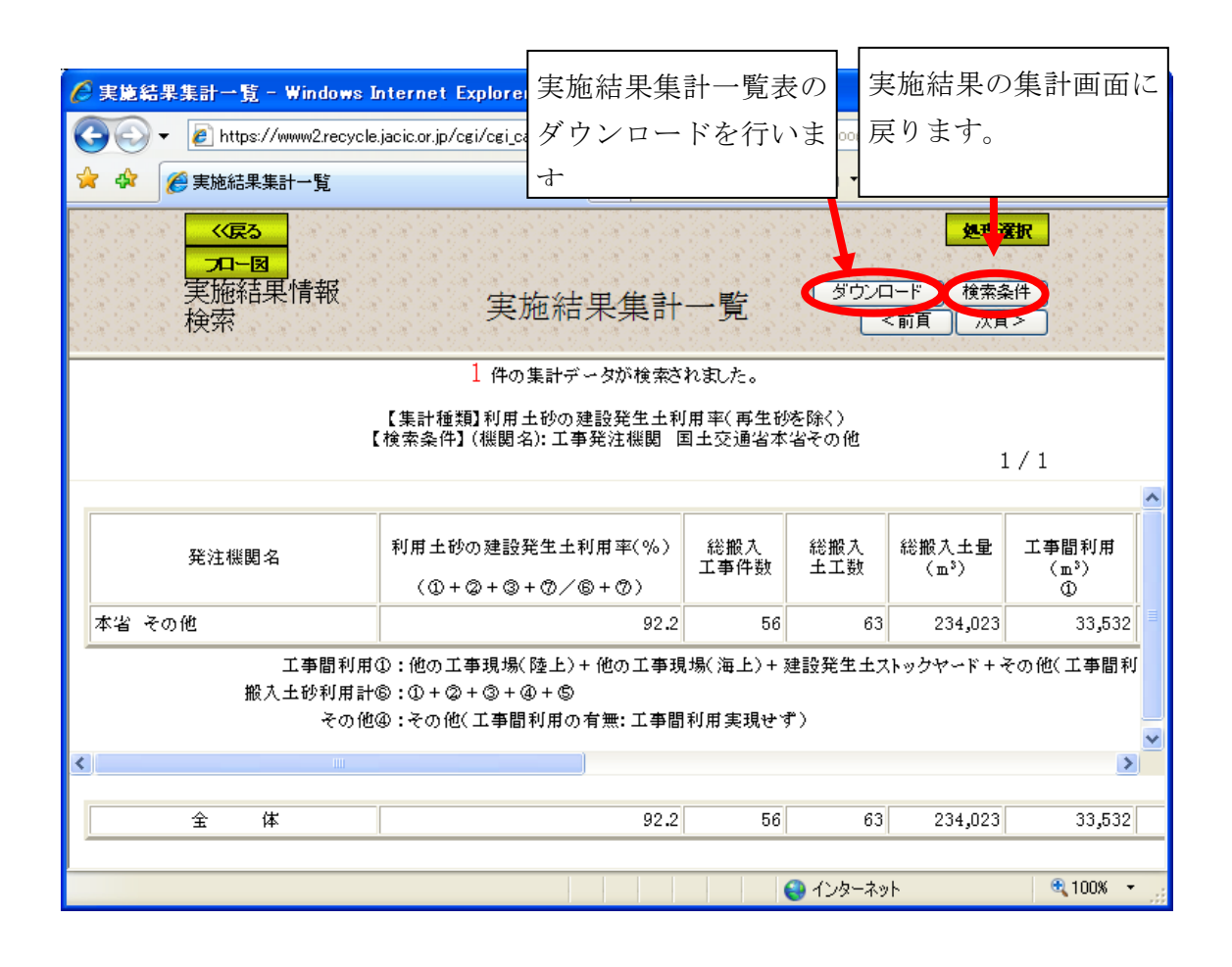

<出力項目>

| 項目名                 | 説<br>明                     |
|---------------------|----------------------------|
| 発注機関名               | 設定した集計単位による発注機関名           |
|                     | ( ①+②+③+⑦ ) / ( ⑥+⑦ ) の算出値 |
| 利用土砂の建設発生土利用率(再生    | 実績工事情報を元に、実施結果の集計画面で指      |
| 砂を除く)               | 定された集計単位の利用土砂の建設発生土利       |
|                     | 用率を計算し出力します。               |
| 総搬入工事件数             | 集計対象単位の搬入土量を含む工事情報の総       |
|                     | 数                          |
| 総搬入土工数              | 集計対象単位の搬入土工件数              |
| 総搬入土量 (m3)          | 集計対象単位の搬入土量の総土量数           |
| 工事間利用 (m3)<br>(1)   | 総搬入土量の内、工事間利用した搬入土量数       |
| 土質改良プラント(m3)②       | 総搬入土量の内、搬入元が土質改良プラントの      |
|                     | 搬入土量数                      |
| 建設汚泥処理土 (m3) ③      | 総搬入土量の内、建設汚泥処理土を利用した搬      |
|                     | 入土量数                       |
| その他(m3)④            | 総搬入土量の内、工事間利用が実現していない      |
|                     | その他の搬入土量数                  |
| 新材利用 (m3) ⑤         | 総搬入土量の内、新材利用した搬入土量数        |
| 搬入土砂利用計 (m3)<br>(6) | 総搬入土量の内、現場内利用を除く搬入土量数      |
| 現場内利用(m3)⑦          | 総搬入土量の内、現場内利用した搬入土量数       |
| 他工事の建設汚泥を直接利用 (m3)  | 他工事の建設汚泥を直接利用した土量数         |

## 見出し部の<ダウンロード>ボタンをクリックした場合

① 見出し部のダウンロードボタンをクリックした場合、ファイルの保存場所を選択 します。 <del>|<br>
保存</u>ボタンをクリックしてください。</del>

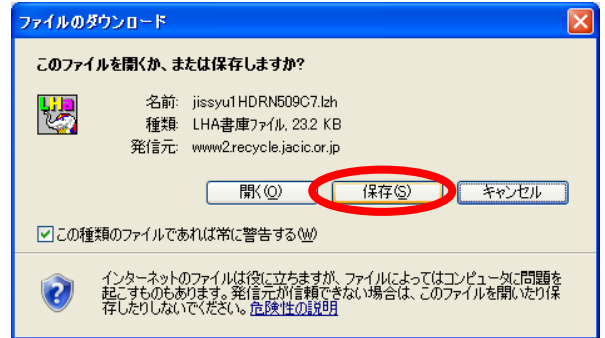

② 上記画面で保存ボタンをクリックすると、下記画面が表示されます。保存する場 所を選択し、保存ボタンをクリックしてください。

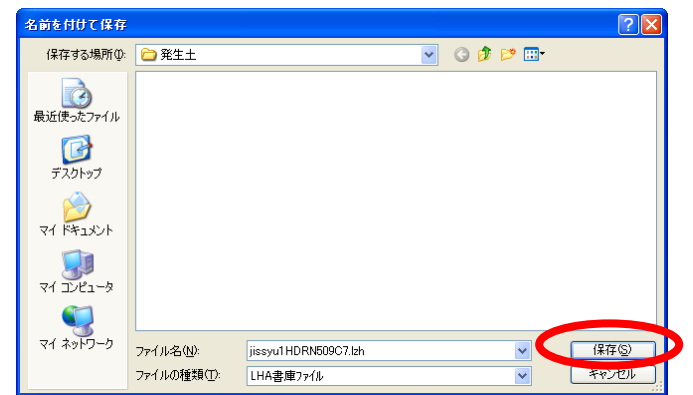

③ 保存したファイルを解凍してください。解凍後、「jissyu1XXXXXXX.xls」※をク リックすると、集計表の作成を行います (5-51 頁「集計表 Excel マクロの実行方 法について」参照)。

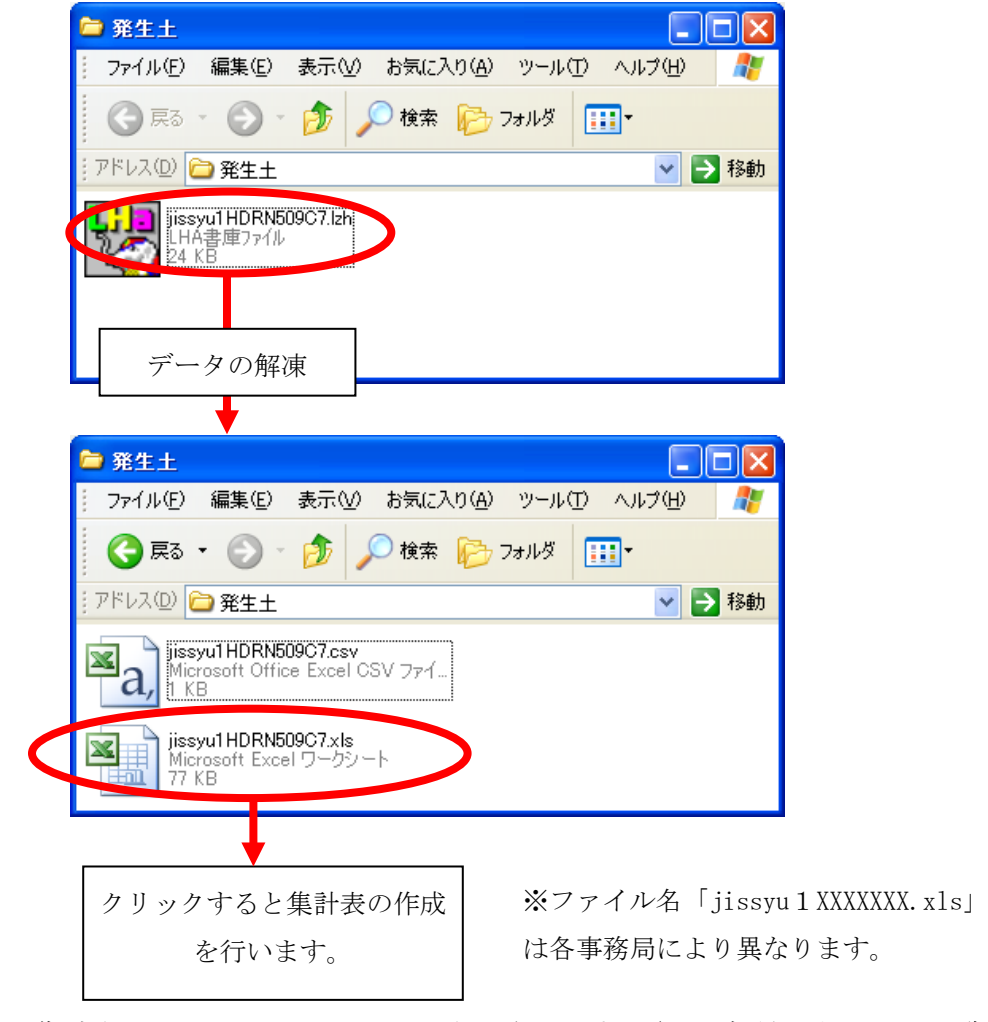

④ 実施結果集計表のEXCELファイルが表示されます。(6.各種出力リスト一覧 を参照)

### 各集計単位の<ダウンロード>ボタンをクリックした場合

⑤ 各集計単位のダウンロードボタンをクリックした場合、該当する情報の「実施結 果内訳表」のダウンロードを行います。下記画面でクウンロードボタンをクリッ クしてください。

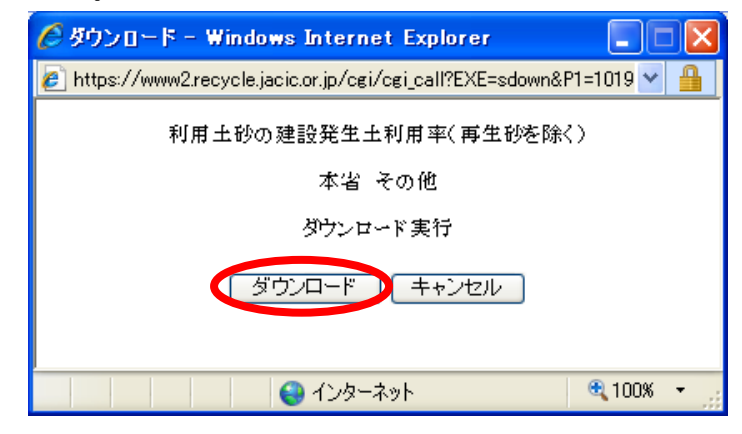

⑥ ファイルの保存場所を選択します。保存ボタンをクリックしてください。

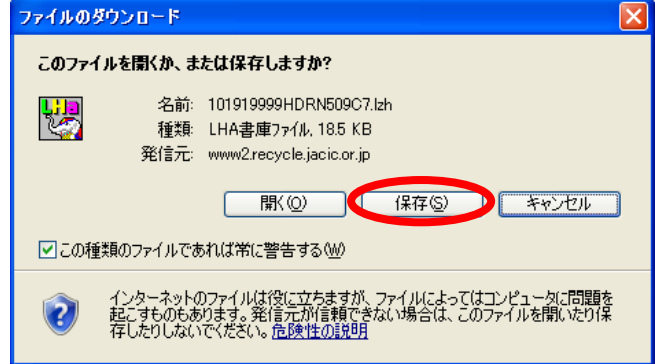

⑦ 上記画面で保存ボタンをクリックすると、下記画面が表示されます。保存する場 所を選択し、保存ボタンをクリックしてください。

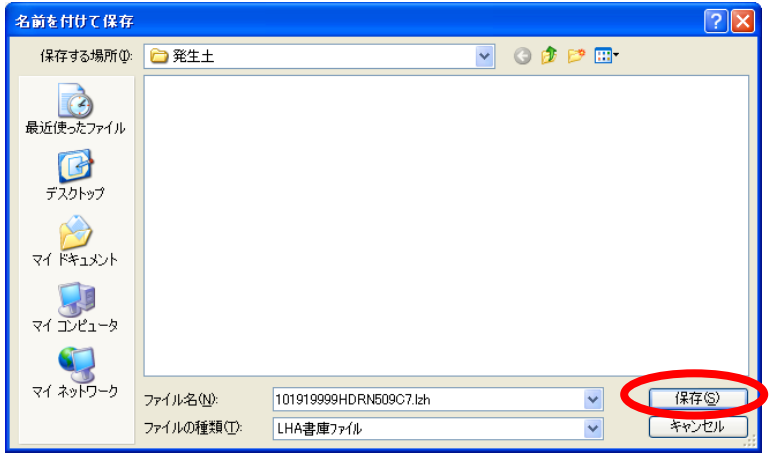

⑧ 保存したファイルを解凍してください。解凍後、「[機関コード]XXXXXXX.xls」を クリックすると、集計表の作成を行います (5-51 頁「集計表 Excel マクロの実行 方法について」参照)。

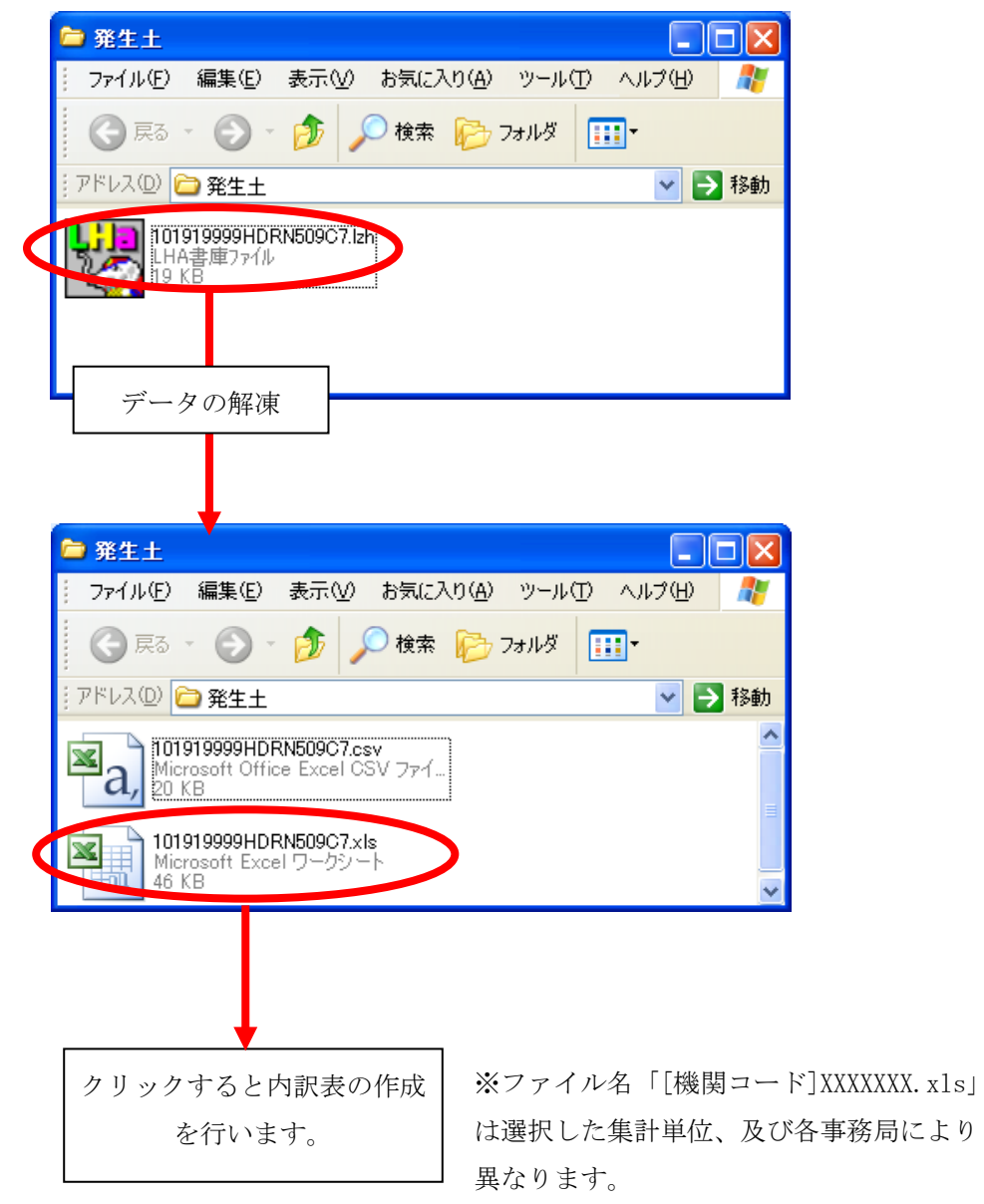

⑨ 実施結果内訳表のEXCELファイルが表示されます。(6.1各種出力リスト一 覧を参照)

#### (4)「実施結果集計一覧」画面 「 建設発生土の工事間利用率 1

「実施結果の集計画面」画面において、集計方法を「建設発生土の工事間利用率] を選択して集計を実行すると、[建設発生土の工事間利用率]の「実施結果集計一 覧」画面が表示されます。集計結果表をダウンロードする場合は見出し部のダウン ロードボタンをクリックしてください。また、集計単位の内訳表をダウンロードす る場合は、各集計単位のダウンロードボタンをクリックしてください。

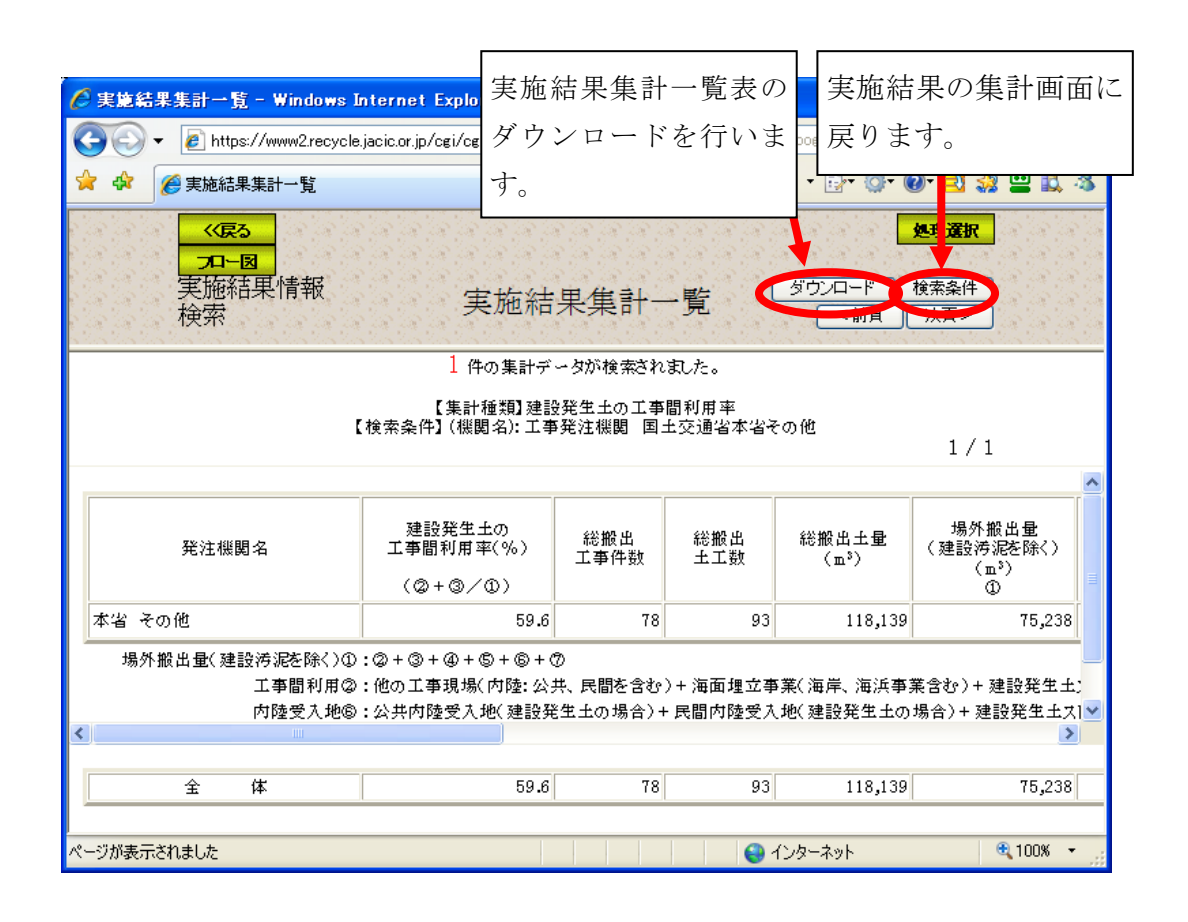

<出力項目>

| 項目名                            | 説<br>明                         |
|--------------------------------|--------------------------------|
| 発注機関名                          | 設定した集計単位による発注機関名               |
| 建設発生土の工事間利用率(%)                | ( ② + ③ ) / ①の算出値              |
|                                | 実績工事情報を元に、実施結果の集計画面            |
|                                | で指定された建設発生土の工事間利用率を            |
|                                | 計算し出力します。                      |
| 総搬出工事件数                        | 集計対象単位の搬出土量を含む工事情報の            |
|                                | 総数                             |
| 総搬出土工数                         | 集計対象単位の搬出土工件数                  |
| 総搬出土量 (m3)                     | 集計対象単位の搬出土量の総搬出土量              |
| 場外搬出量(建設汚泥を除く)<br>(m3)         | 現場内利用を除く、搬出土量数                 |
| $\textcircled{\scriptsize{1}}$ |                                |
| 工事間利用 (m3) 2                   | 総搬出土量の内、工事間利用した搬出土量            |
|                                | 数                              |
| 土質改良プラント(再利用工事決定)(m            | 総搬出土量の内、搬出先が土質改良プラン            |
| 3) (3)                         | (再利用工事が決まった場合)の搬出土<br>F.       |
|                                | 量数                             |
| 土質改良プラント(再利用工事未定)(m            | 総搬出土量の内、搬出先が土質改良プラン            |
| $3)$ $(4)$                     | (再利用工事が未定の場合)の搬出土量<br>$\vdash$ |
|                                | 数                              |
| 海面処分場 (m3) 5                   | 総搬出土量の内、搬出先が海面処分場の搬            |
|                                | 出土量数                           |
| 内陸受入地(m3)⑥                     | 総搬出土量の内、搬出先が内陸受入地の搬            |
|                                | 出土量数                           |
| その他 (m3) ⑦                     | 総搬出土量の内、工事間利用が実現してい            |
|                                | ないその他の搬出土量数                    |
| 現場内利用(m3)                      | 総搬出十量の内、現場内利用した搬出十量            |
|                                | 数                              |
| 中間処理施設(建設汚泥)<br>(m3)           | 搬出先が中間処理施設の搬出土量数               |
| 最終処分場(建設汚泥)<br>(m3)            | 搬出先が最終処分場の搬出土量数                |

# 見出し部の<ダウンロード>ボタンをクリックした場合

① 見出し部のダウンロードボタンをクリックした場合、ファイルの保存場所を選択 します。保存ボタンをクリックしてください。

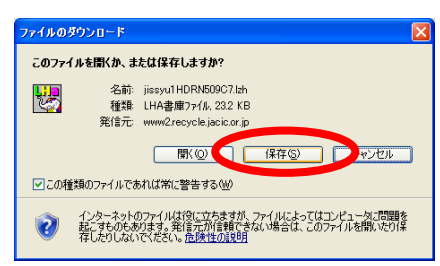

② 上記画面で保存ボタンをクリックすると、下記画面が表示されます。保存する場 所を選択し、保存ボタンをクリックしてください。

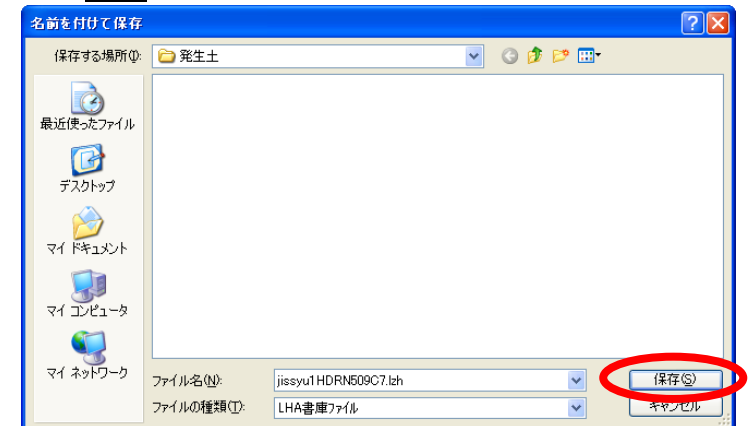

③ 保存したファイルを解凍してください。解凍後、「jissyu2XXXXXXX.xls」※をクリ ックすると、集計表の作成を行います(5-51 頁「集計表 Excel マクロの実行方法 について」参照)。

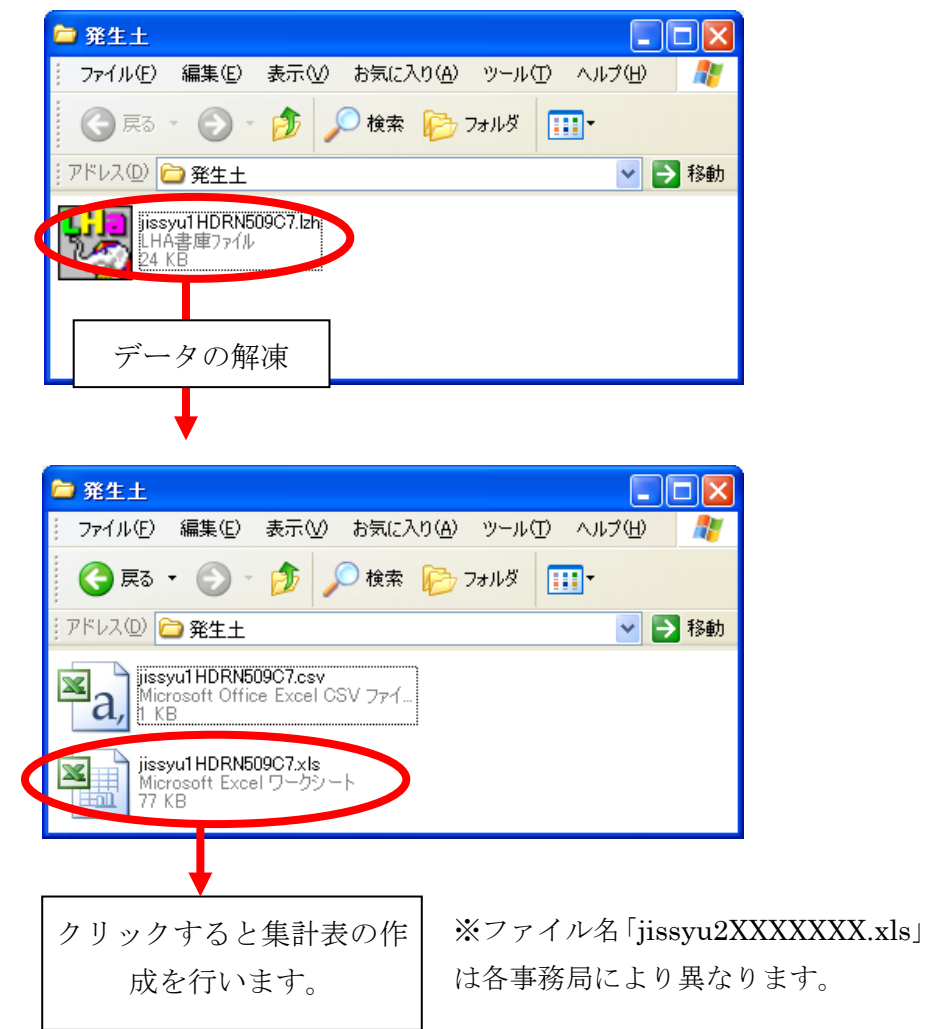

④ 実施結果集計表のEXCELファイルが表示されます。(6.各種出力リスト一覧 を参照)

## 各集計単位の<ダウンロード>ボタンをクリックした場合

⑤ 各集計単位のダウンロードボタンをクリックした場合、該当する情報の「実施結 果内訳表」のダウンロードを行います。下記画面でクウンロードボタンをクリッ クしてください。

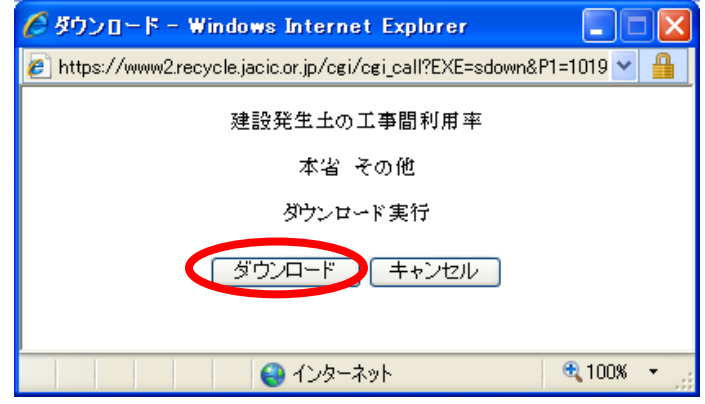

⑥ ファイルの保存場所を選択します。保存ボタンをクリックしてください。

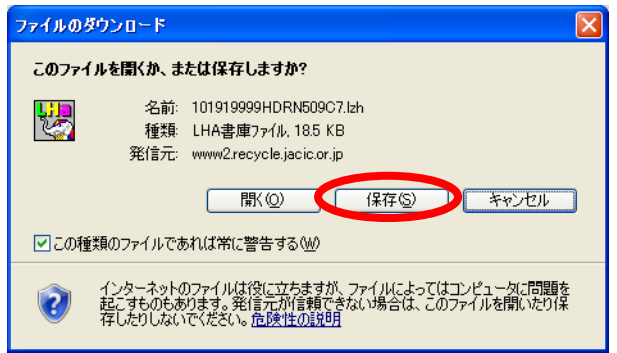

⑦ 上記画面で保存ボタンをクリックすると、下記画面が表示されます。保存する場 所を選択し、保存ボタンをクリックしてください。

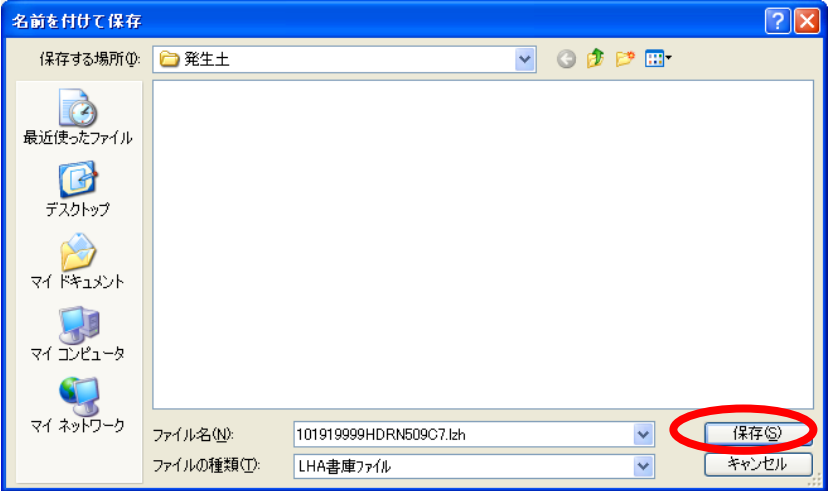

⑧ 保存したファイルを解凍してください。解凍後、「[機関コード]XXXXXXX.xls」を クリックすると、集計表の作成を行います。

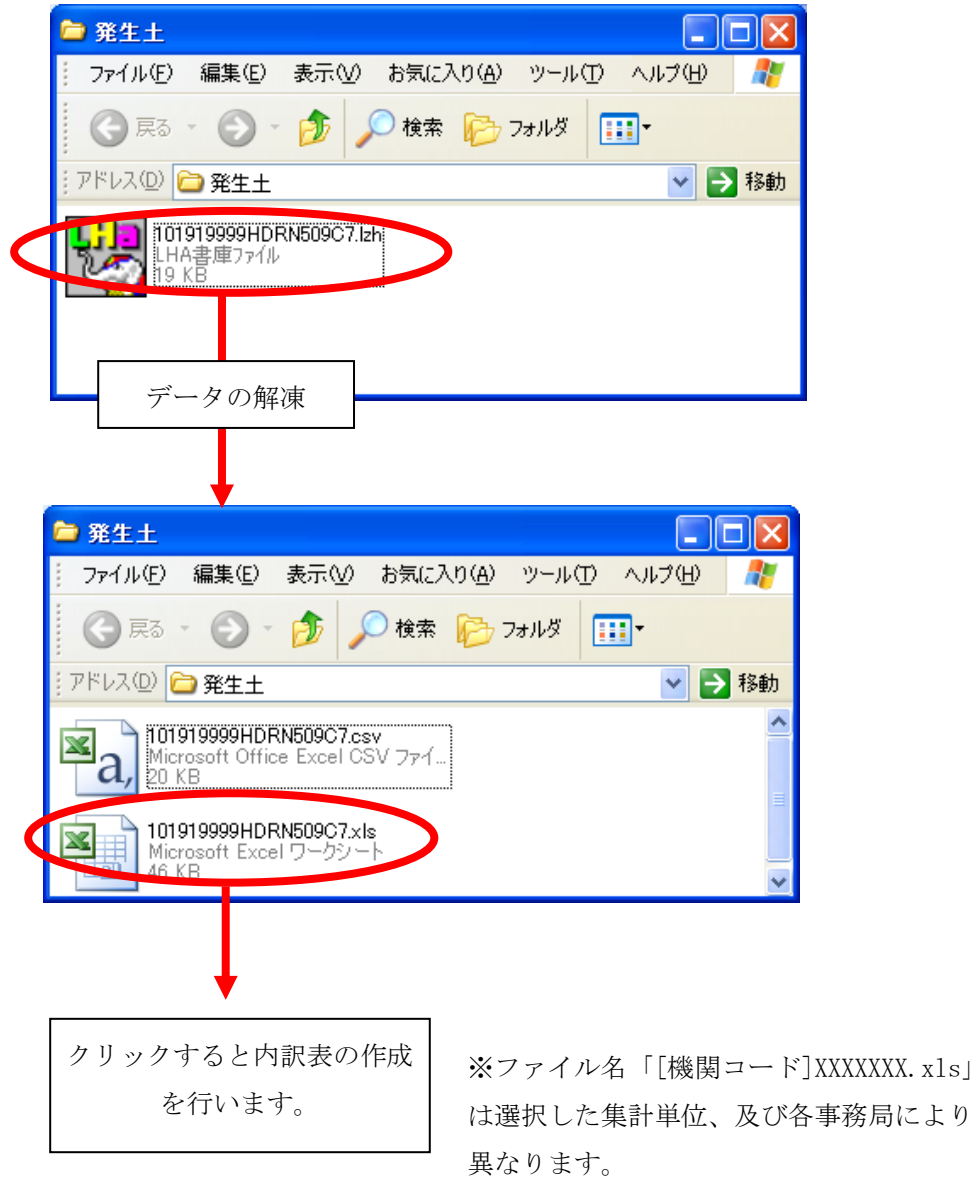

⑨ 実施結果内訳表のEXCELファイルが表示されます。(6.1各種出力リスト一 覧を参照)

#### (5)「実施結果集計一覧」画面[工事間利用の実現しなかった理由の集計]

「実施結果の集計画面」画面において、集計方法を [工事間利用の実現しなかっ た理由の集計]を選択して集計を実行すると、[工事間利用の実現しなかった理由 の集計]の「実施結果集計一覧」画面が表示されます。集計結果表をダウンロード する場合は見出し部のダウンロードボタンをクリックしてください。また、集計単 位の内訳表をダウンロードする場合は、各集計単位のダウンロードボタンをクリッ クしてください。

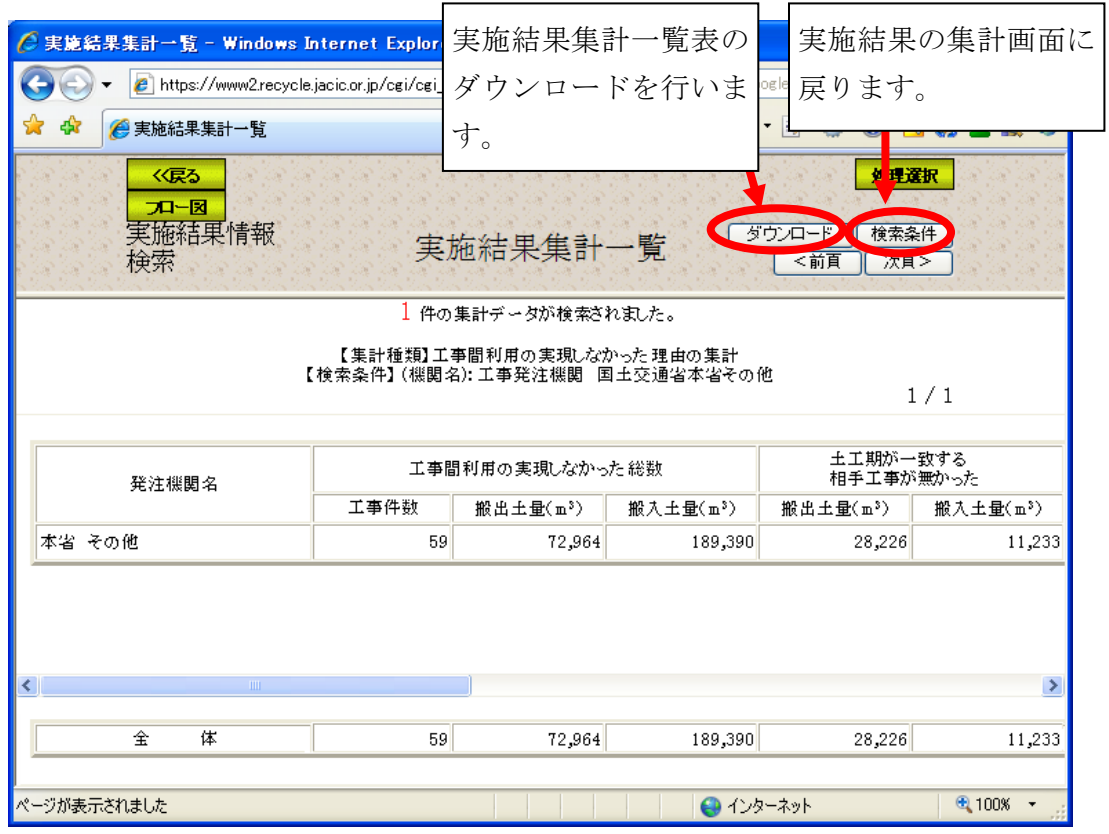

<出力項目>

|                                                       | 項目名       | 説<br>明                              |
|-------------------------------------------------------|-----------|-------------------------------------|
| 発注機関名                                                 |           | 設定した集計単位による発注機関名                    |
| 工事間利用<br>の実現しな<br>かった総数                               | 工事件数      | 工事間利用の実現しなかった総工事件数                  |
|                                                       | 搬出土量 (m3) | 工事間利用の実現しなかった総搬出土量 (m3)             |
|                                                       | 搬入土量 (m3) | 工事間利用の実現しなかった総搬入土量 (m3)             |
| 土工期が一<br>致する相手<br>工事が無か<br>った                         | 搬出土量 (m3) | 土工期が一致する相手工事が無かった搬出土量<br>(m3)       |
|                                                       | 搬入土量 (m3) | 土工期が一致する相手工事が無かった搬入土量<br>(m3)       |
| 土質が一致<br>する相手工<br>事が無かっ<br>た                          | 搬出土量 (m3) | 土質が一致する相手工事が無かった搬出土量(m<br>3)        |
|                                                       | 搬入土量 (m3) | 土質が一致する相手工事が無かった搬入土量(m<br>3)        |
| 50 k m 圏内<br>搬出土量 (m3)<br>に相手工事<br>搬入土量 (m3)<br>が無かった |           | 50km圏内に相手工事が無かった搬出土量(m3)            |
|                                                       |           | 50km圏内に相手工事が無かった搬入土量(m3)            |
| 予め、公的<br>受入地へ搬<br>出すること<br>が決まって<br>いた                | 搬出土量 (m3) | 予め、公的受入地へ搬出することが決まっていた<br>搬出土量 (m3) |
|                                                       | 搬入土量 (m3) | 予め、公的受入地へ搬出することが決まっていた<br>搬入土量 (m3) |
| その他                                                   | 搬出土量 (m3) | その他理由の搬出土量 (m3)                     |
|                                                       | 搬入土量 (m3) | その他理由の搬入土量 (m3)                     |

### (6)「実施結果集計一覧」画面[予定情報の登録状況集計]

実施結果集計の一覧画面です。集計結果表をダウンロードする場合は見出し部の ダウンロードボタンをクリックしてください。また、集計単位の内訳表をダウンロ ードする場合は、各集計単位のダウンロードボタンをクリックしてください。

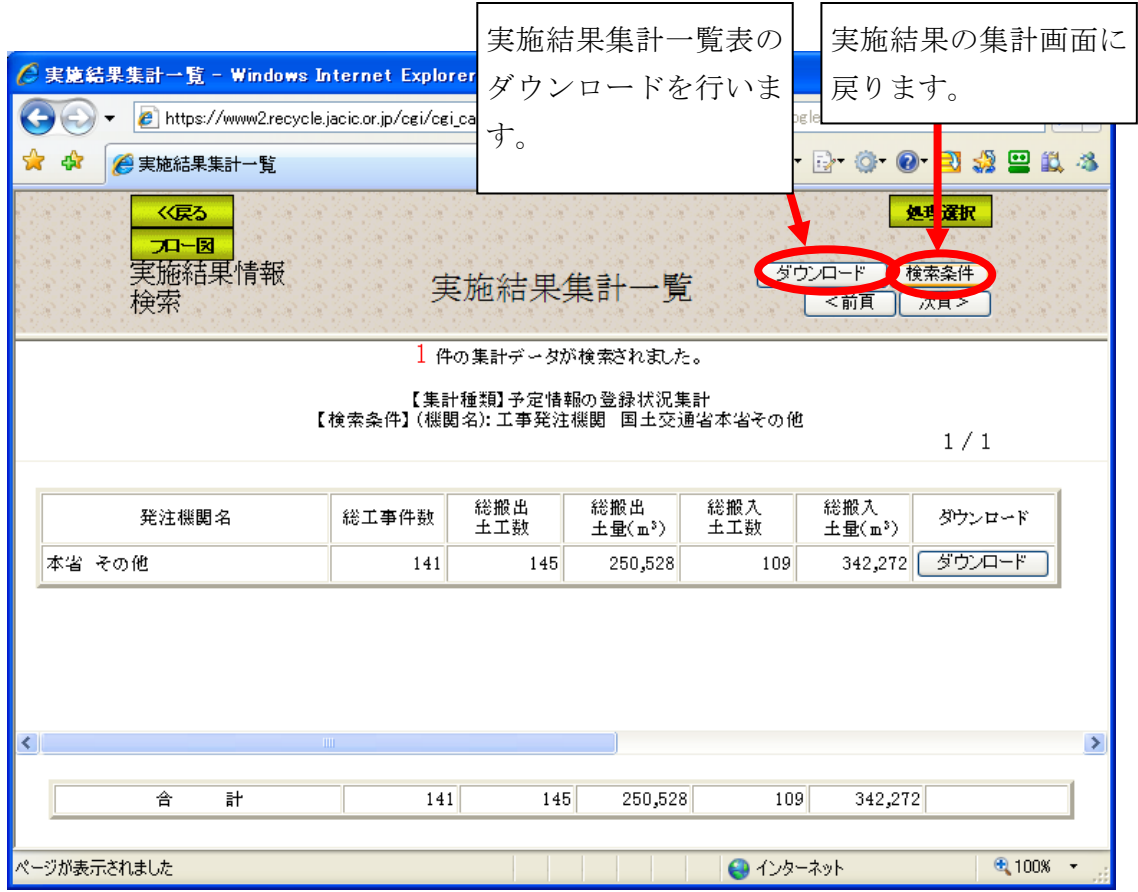

<出力項目>

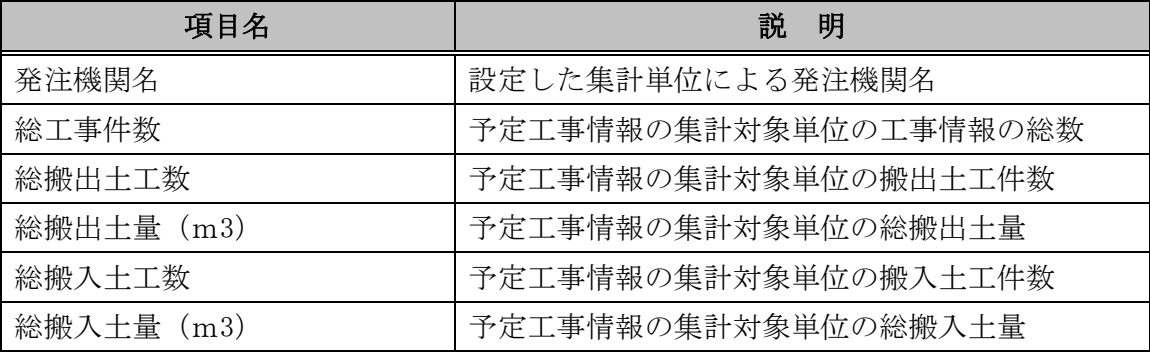

## (7)「実施結果集計一覧」画面[実績情報の登録状況集計]

実施結果集計の一覧画面です。集計結果表をダウンロードする場合は見出し部の ダウンロードボタンをクリックしてください。また、集計単位の内訳表をダウンロ -<br>-<br>ードする場合は、各集計単位のダウンロードボタンをクリックしてください。

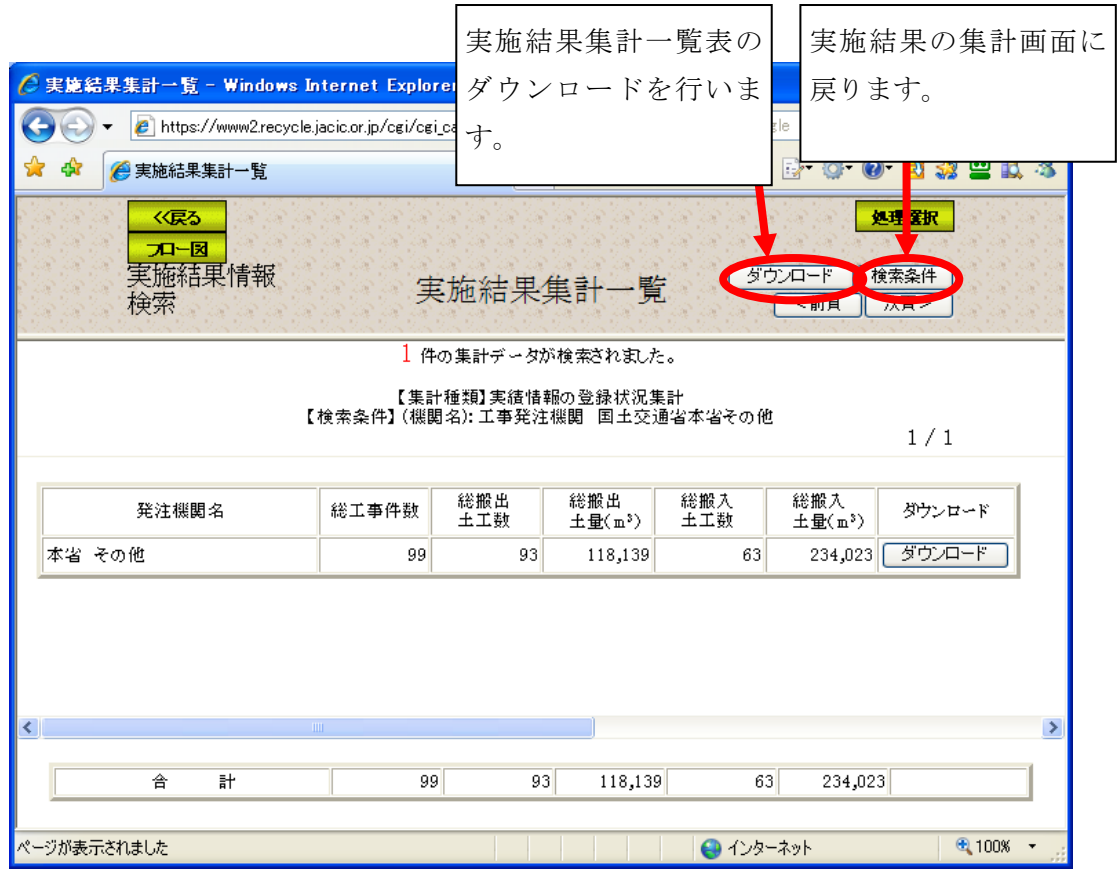

<出力項目>

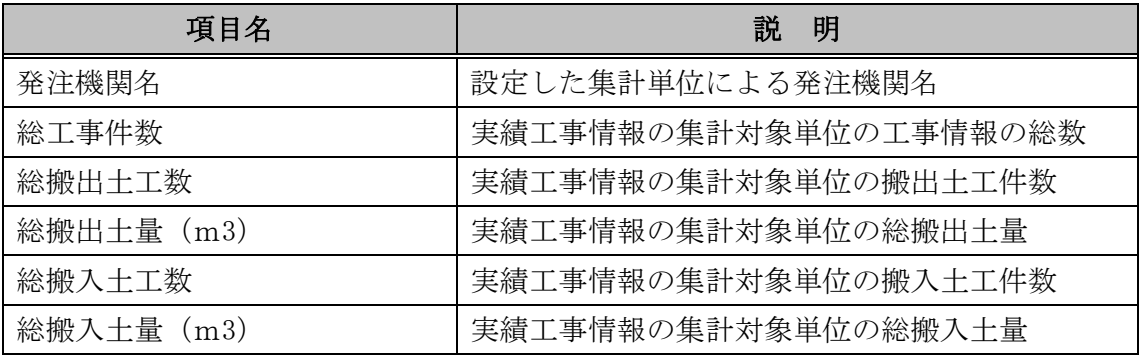